#### **V tem prispevku**

# Avtomatska priprava naročil dobaviteljem

Zadnja sprememba 13/08/2021 12:49 pm CEST

V iCentru lahko naročila dobaviteljem pripravite na več načinov:

- **Napredno naročanje: Avtomatsko formiranje naročil glede na naročila kupcev**
- **Napredno naročanje: Priprava naročil dobaviteljem glede na promet in …**
- Formiranje glede na potrebe v naročilih kupcev
- Avtomatsko formiranje glede na zalogo in določeno minimalno zalogo
- Ročni vnos

Napredna naročanja so kot pripomoček znotraj modula Dobaviteljev in kupcev in se aktivira z aktivacijsko kodo, ki jo pridobite na vašo potrebo na SAOP, bodisi z mailom na info@saop.si ali klicnicenter@saop.si oz. s klicem prodajnega referenta. Prednosti naprednega naročanja je veliko, a najbolj je potrebno izpostaviti možnost aktivnega pregleda priprave podatkov za naročila in možnost enostavnega in preglednega urejanja le teh.

#### **Napredno naročanje – Avtomatsko formiranje naročil glede na naročila kupcev**

Na meniju Pripomočki dobite vstop v obdelavo: Avtomatsko formiranje naročil,

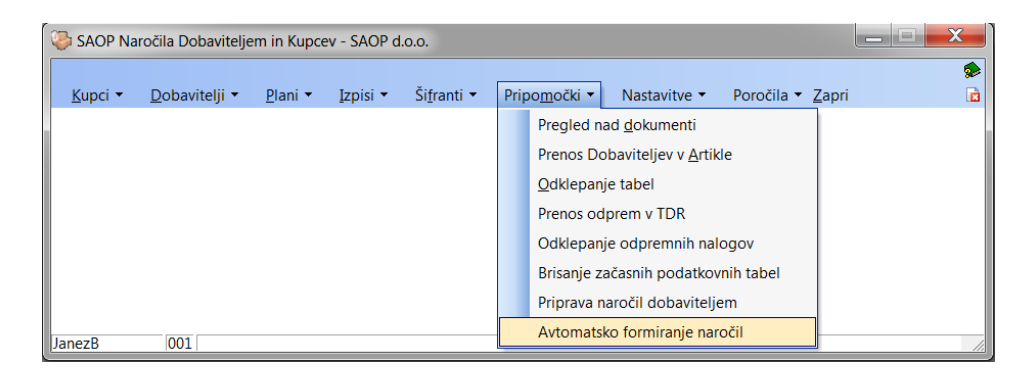

ki vas pripelje do nastavitvenega okna, ki vam omogoča formiranje naročil po izbranih kriterijih. Obdelava je nekoliko obsežnejša in lahko potrebuje za izvedbo nekaj več časa.

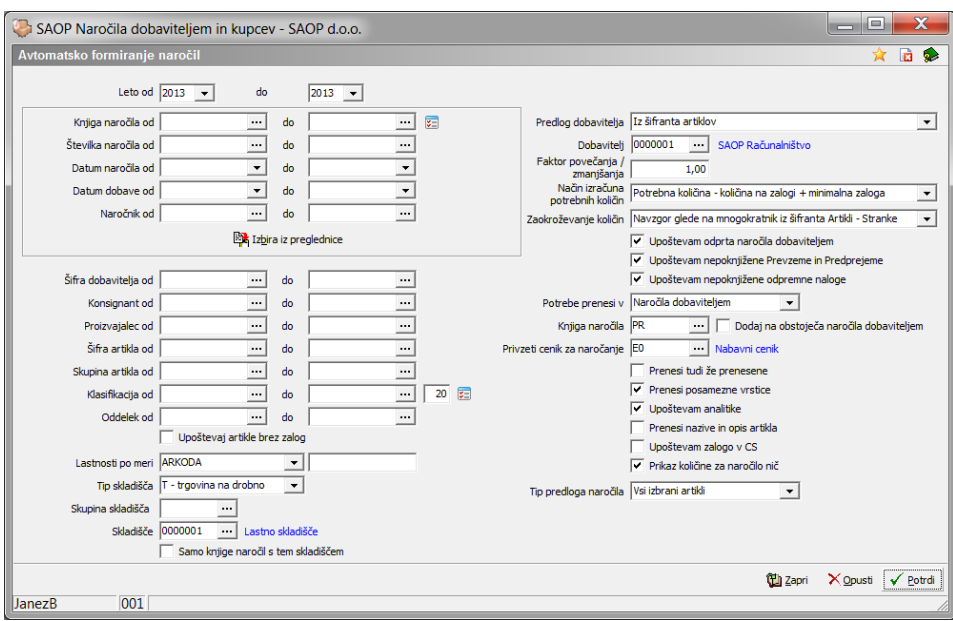

Na osnovi izbranih kriterijev se pred pripravo naročil odpre tabela z možnostjo urejanja predloga za naročilo

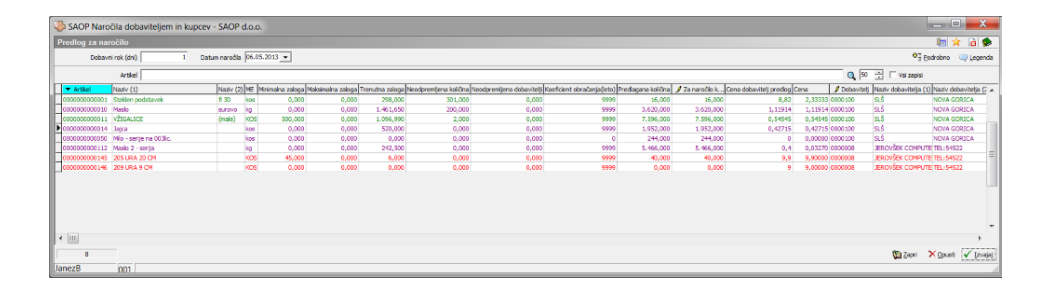

Podatki, ki so v stolpcih preglednice, s svinčnikom lahko prosto spreminjate in sprememba se bo upoštevala pri pripravi naročila na gumb Izvajaj. V kolikor se s ponujenimi podatki želite seznaniti, lahko osnovno zajeta naročila kupcev preverite preko gumba desno zgoraj Podrobno.

Po izvedeni obdelavi se odpre tabela z naročili dobaviteljem, kjer lahko pregledate nastala naročila in jih še po potrebi dopolnite oz. spremenite.

Podrobnejši opis obdelave je na voljo v navodilihAvtomatsko formiranje naročil dobaviteljem.

### **Napredno naročanje – Priprava naročil dobaviteljem glede na promet**

Na meniju pripomočki dobite vstop v obdelavo: Priprava naročil dobaviteljem,

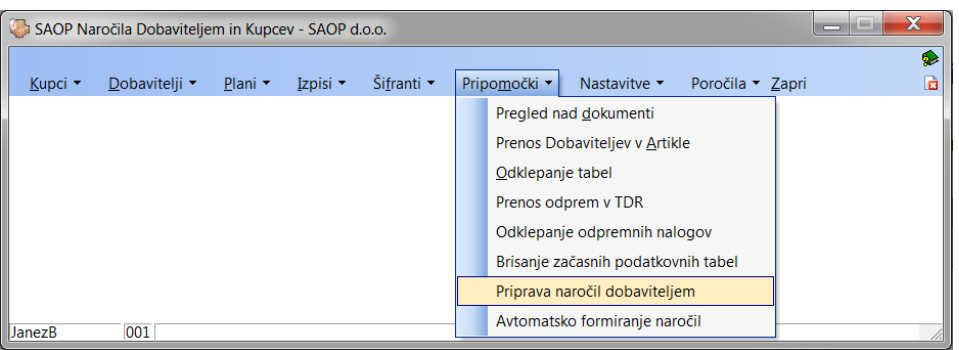

ki vas pripelje do nastavitvenega okna, ki vam omogoča formiranje naročil po izbranih kriterijih. Obdelava je nekoliko obsežnejša in lahko potrebuje za izvedbo nekaj več časa.

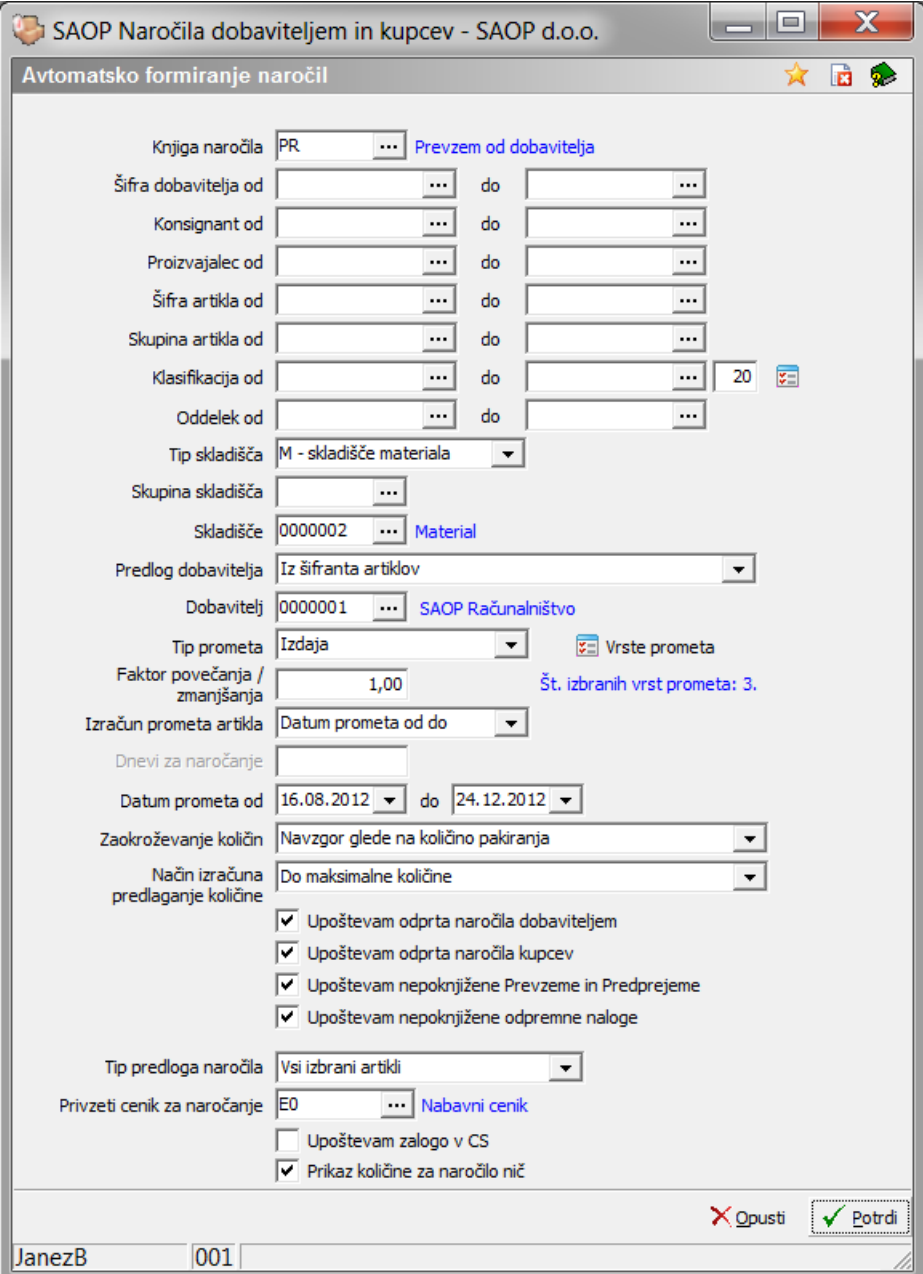

Na osnovi izbranih kriterijev se pred pripravo naročil odpre tabela z možnostjo urejanja predloga za naročilo

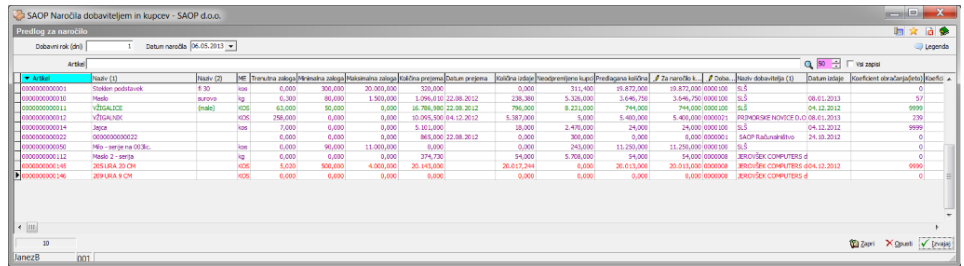

Podatki, ki so v stolpcih preglednice, s svinčnikom lahko prosto spreminjate in sprememba se bo upoštevala pri pripravi naročila na gumb Izvajaj. Po izvedeni obdelavi se odpre tabela z naročili dobaviteljem, kjer lahko pregledate nastala naročila in jih še po potrebi dopolnite oz. spremenite.

### **Formiranje glede na potrebe v naročilih kupcev**

Na sami preglednici naročil kupcev lahko preko gumba Obdelave

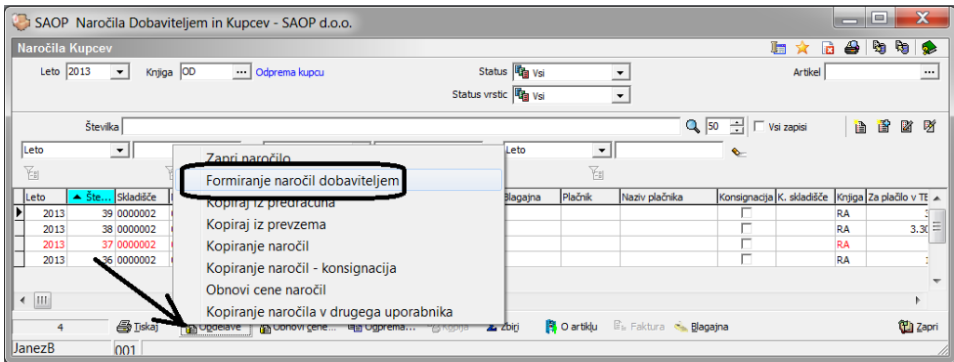

vstopate do nastavitvenega okna, kjer lahko s pomočjo nastavitvenih podatkov pripravite naročila dobaviteljem.

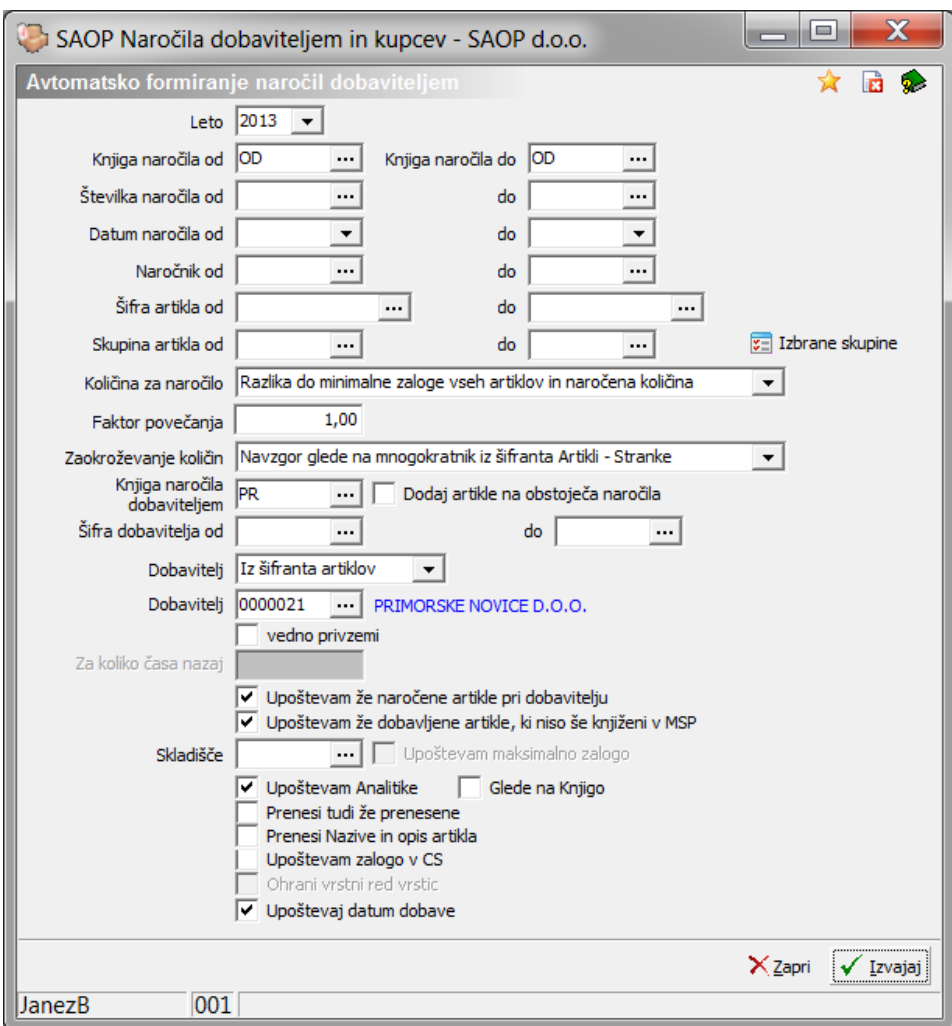

Po poreditvi na gumb Izvajaj so odpre obvestilo

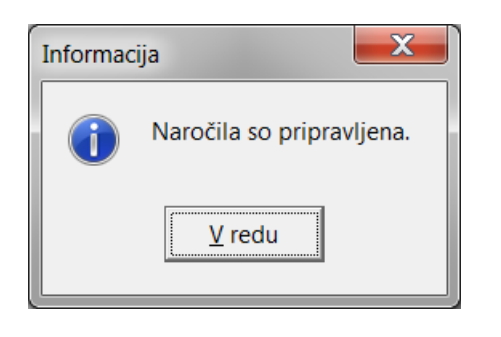

## **Avtomatsko formiranje glede na zalogo in določeno minimalno zalogo**

Na sami preglednici naročil dobaviteljem lahko preko gumba spodaj Avtomatsko formiranje

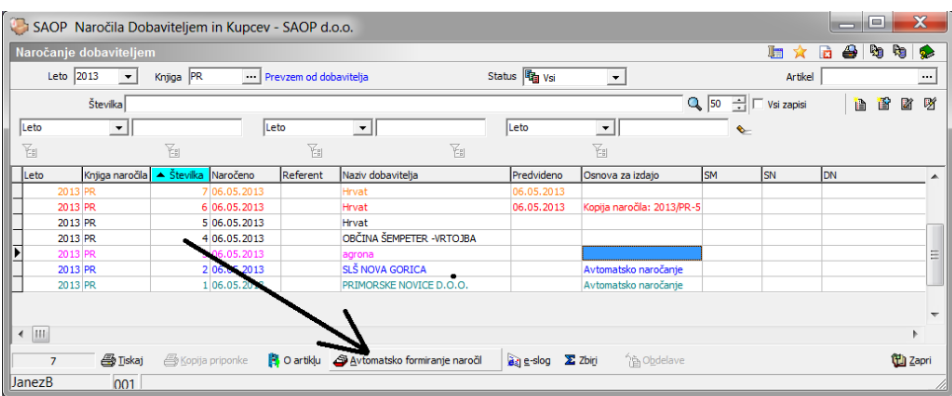

Odpre se nastavitveno okno, kjer določimo potrebne kriterije za formiranje naročil.

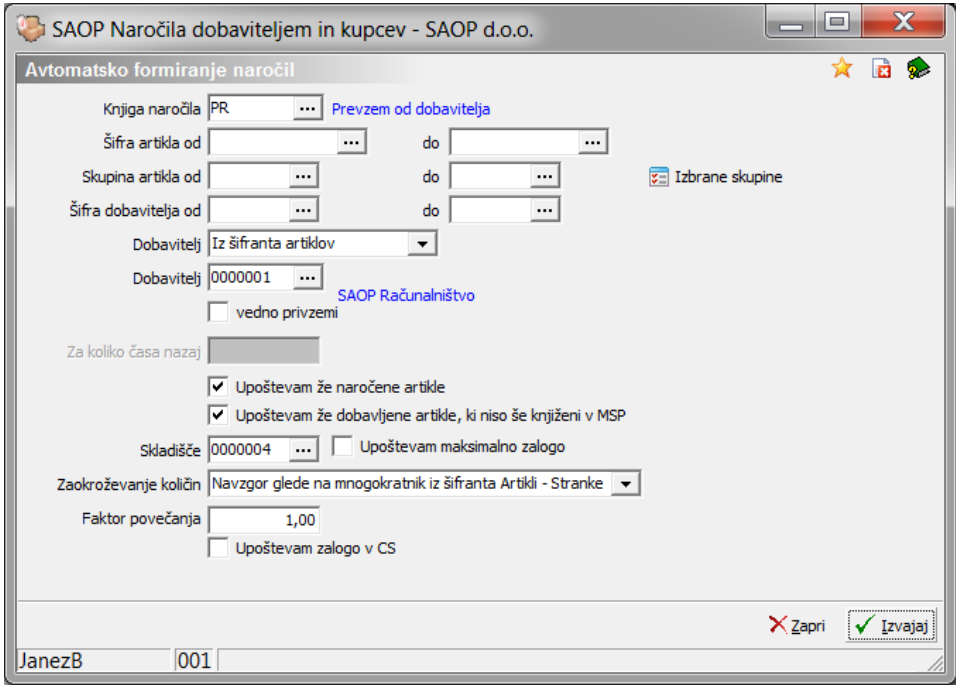

Po uspešno izvedeni obdelavi se pripravijo v preglednici nova naročila, ki jih lahko dalje urejate.

# **Ročni vnos naročila dobavitelju**

Ob vseh avtomatizmih ostaja vedno na voljo tudi ročni vnos naročilaza kakršno koli naročilnico, ne glede na vsebino, ali gre za artikle z zalogo ali naročanje raznih storitev. Popolnoma vsaka naročilnica je naročilo dobavitelju in je osnovni dokument za kasnejši prejeti račun.